#### **HOW TO REGISTER AS A CONFERENCE PARTICIPANT ON CONFTOOL**

**NB: you must register as a user on the ConfTool platform BEFORE you can register as a participant for the SAIMS 2024 Conference.**

#### **Please visit**

[https://acrobat.adobe.com/link/review?uri=urn%3Aaaid%3Ascds%3AUS%3A654fdfb4-7536-](https://acrobat.adobe.com/link/review?uri=urn%3Aaaid%3Ascds%3AUS%3A654fdfb4-7536-3569-b86e-64f82feae287) [3569-b86e-64f82feae287](https://acrobat.adobe.com/link/review?uri=urn%3Aaaid%3Ascds%3AUS%3A654fdfb4-7536-3569-b86e-64f82feae287) **for steps on how to register as a user of ConfTool**

#### **Step 1:**

Visit<https://www.conftool.org/saims2024/>

Log into your user account using your username and password.

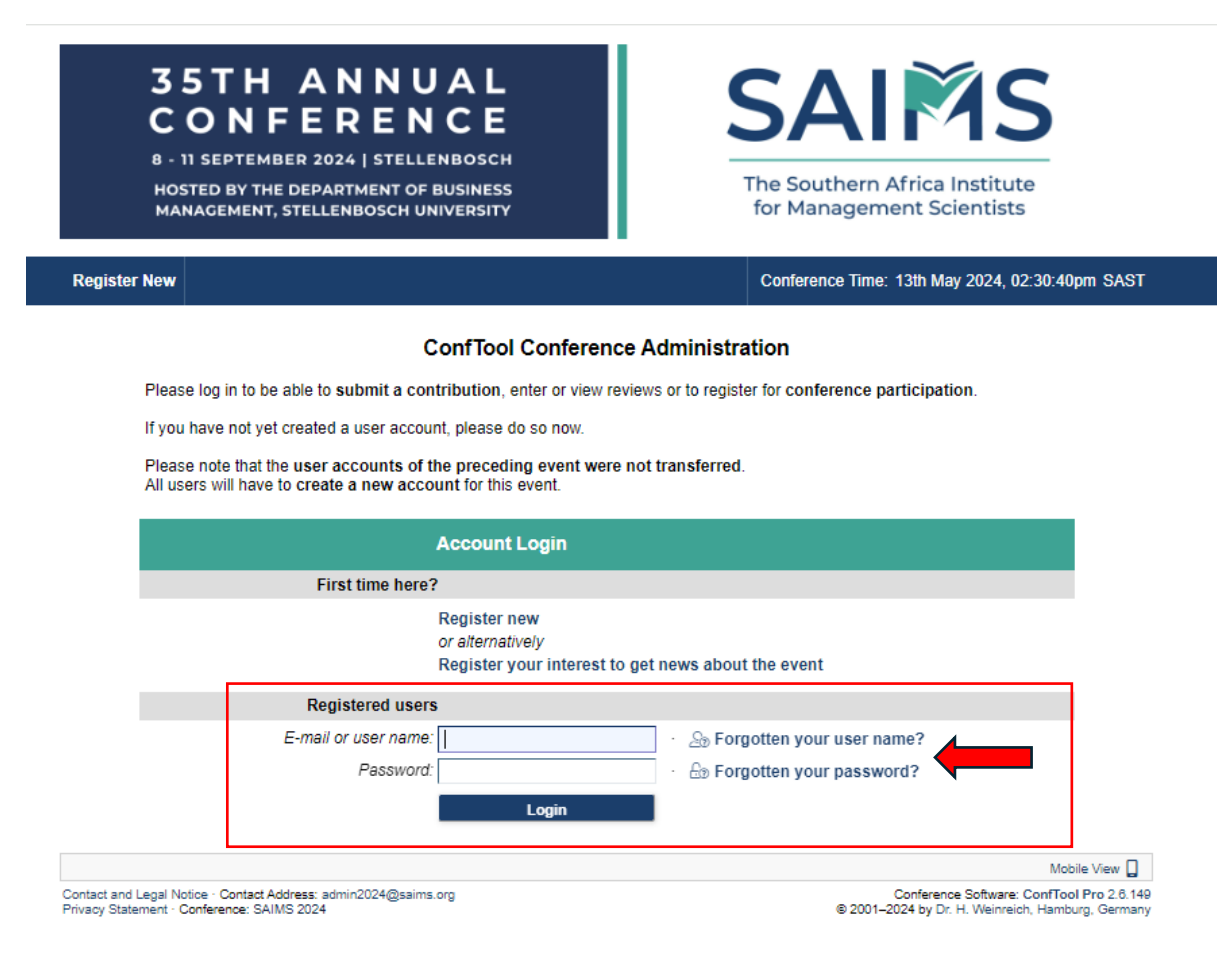

#### **Step 2:**

Click on Register as Participant.

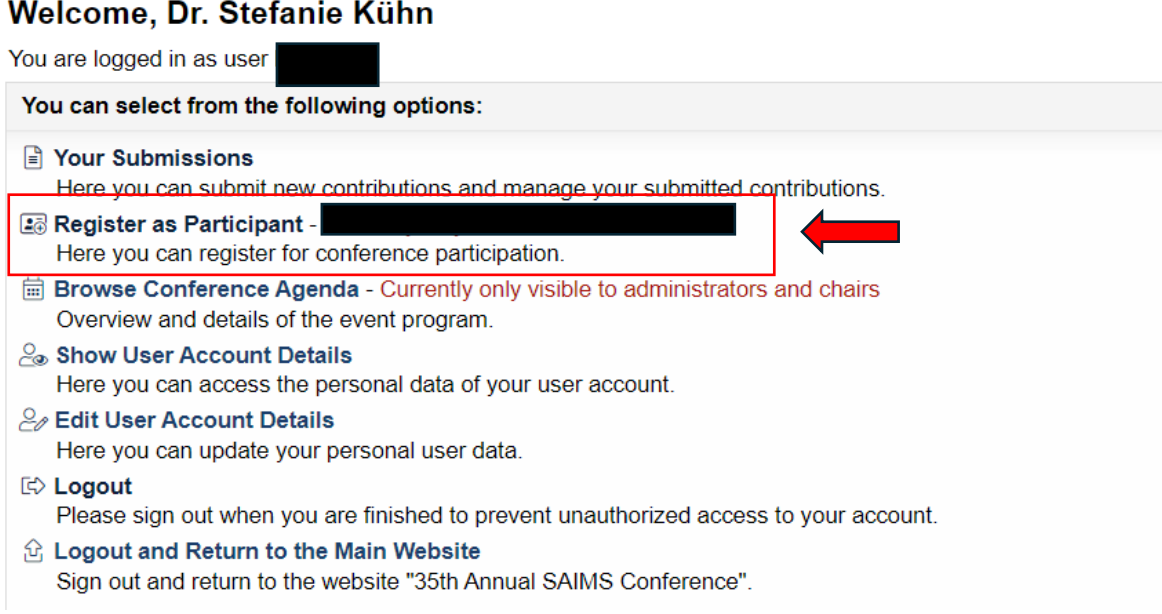

## **Step 3:**

# **NB: please make sure that your SAIMS membership fees are paid up to date. For more information, please contact Mrs Annali Maass a[t apaint@sun.ac.za](mailto:apaint@sun.ac.za)**

At Participant Status Information, select the applicable option.

Then click the 'Proceed to Step 2: Event and Item selection' tab.

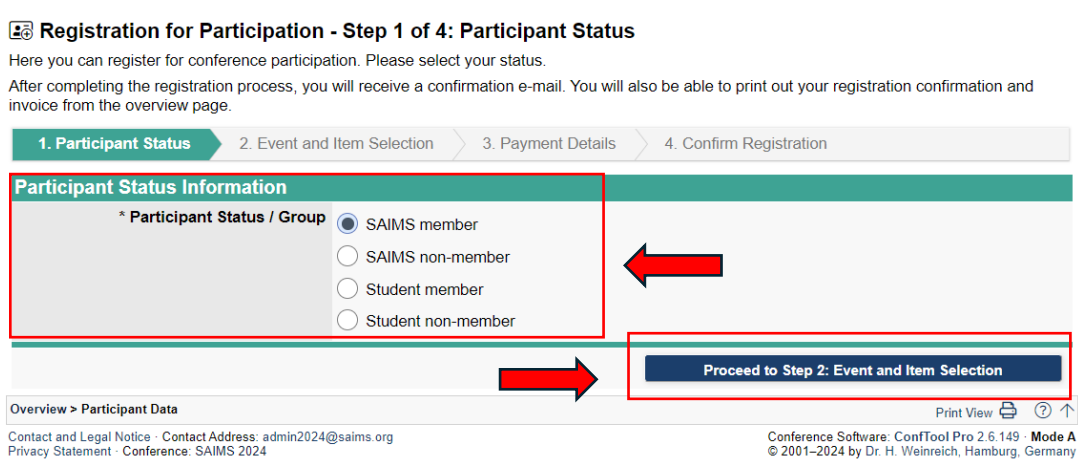

### **Step 4:**

Complete the 'Event and Item selection' section. At Conference select either 'Full Conference registration for SAIMS 2024' or 'Day ticket for SAIMS 2024'. The proforma invoice will be generated based on what is selected here.

Then click the 'Proceed to Step 3: Payment details' tab.

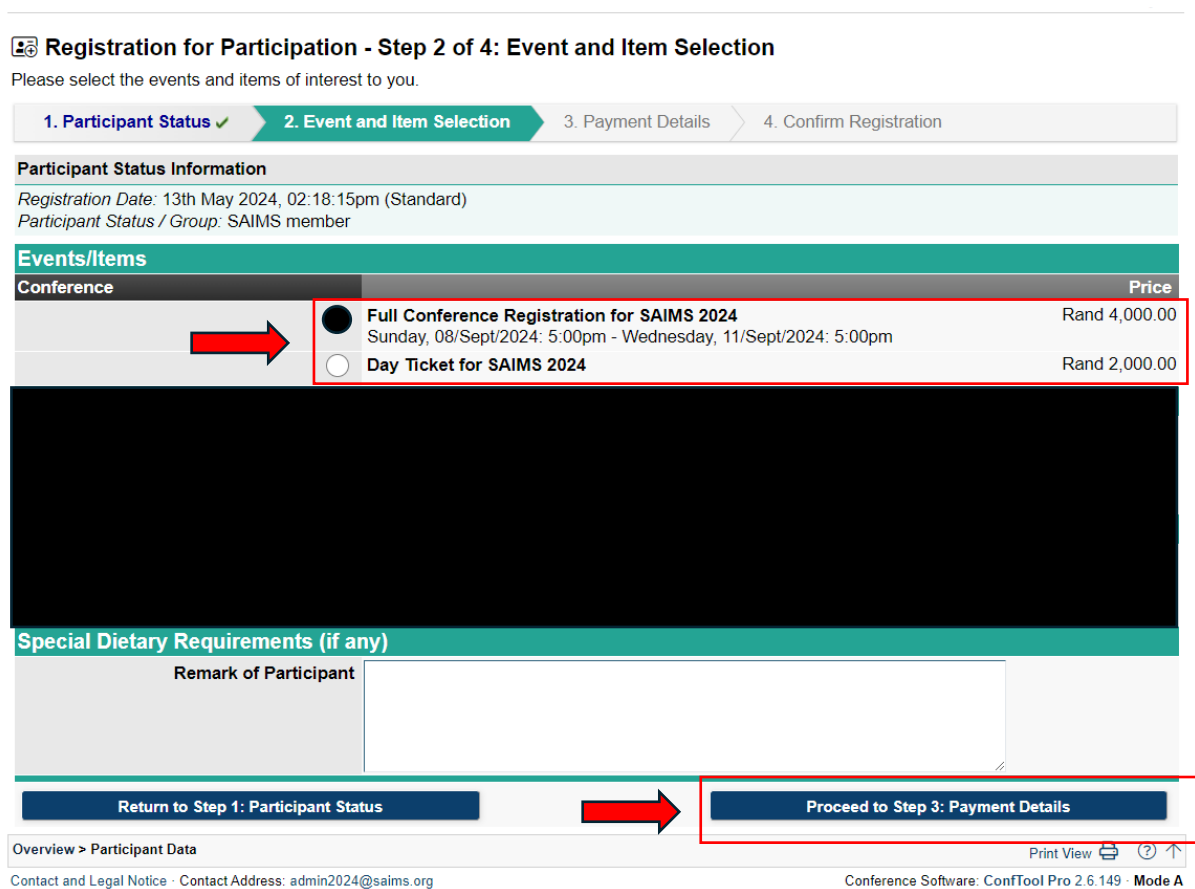

### **Step 5:**

Complete the 'Payment details' section.

- 1. Check if the options selected in the previous step are correct.
- 2. At 'Invoice Address', there are two options.

Option 1 'Recipient of invoice and Receipt'. If this option is selected, the proforma invoice will include details from your user account on ConfTool (please ensure these details are correct). This option is suitable when payment is made on an individual basis.

Select option 2 if the invoice address differs from the user account's address. Option 2 might be suitable when a university requires certain information on their invoices before they process payment. Please make sure that the fields are filled in correctly.

3. Next, click on 'Proceed to Step 4: Confirm registration'.

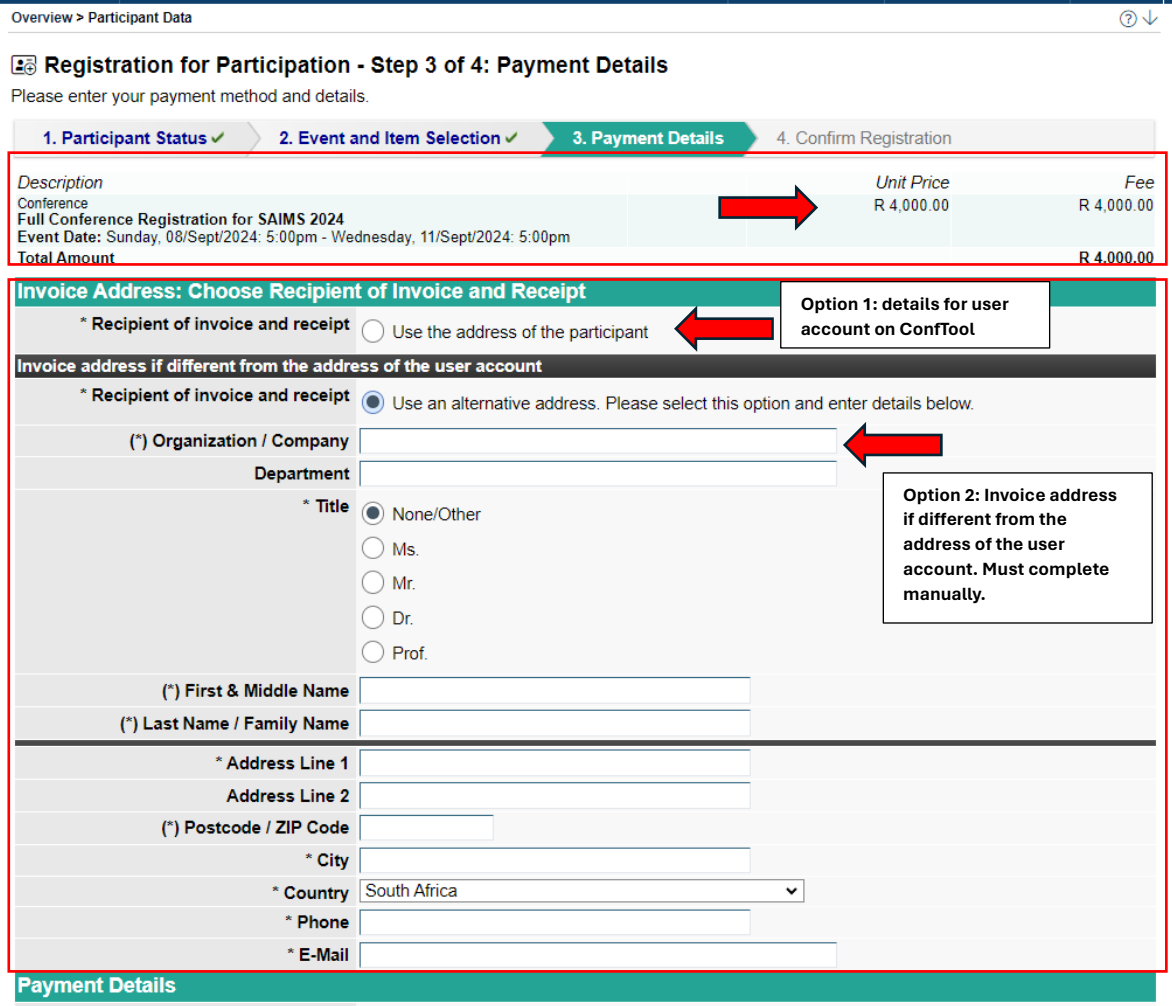

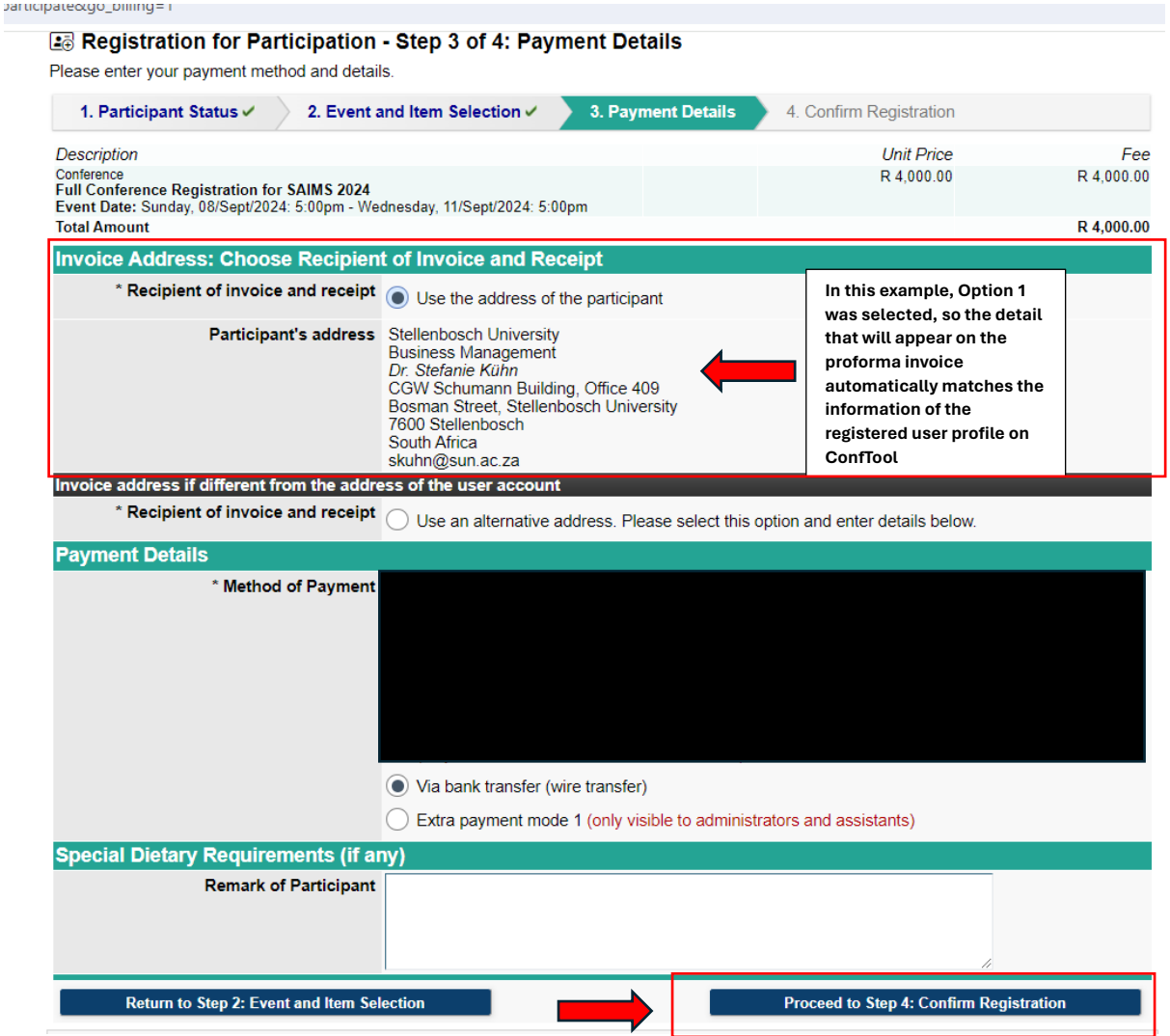

## **Step 5:**

Confirm registration.

- 1) At 'Name and organisation of user' please check that your details are correct.
- 2) Take note of the user number. This number must be used as a reference number for proof of payment. In the example below, the number is 1014.
- 3) Read the Terms of 'Registration and Payment'. Click to confirm that you have read the terms.
- 4) Click on 'Confirm purchase'. The proforma invoice will be e-mailed to you. Alternatively, you can download the proforma invoice from your ConfTool user profile.

Registration for Participation - Step 4 of 4: Confirm Registration Please confirm your entries by clicking on "Confirm Purchase" at the bottom of the page. Only then you are registered as a confirmed conference participant. After completing the registration process, you will receive a confirmation e-mail. You will also be able to print out your registration confirmation and invoice from the overview page. 1. Participant Status V 2. Event and Item Selection  $\checkmark$ 3. Payment Details  $\checkmark$ 4. Confirm Registration Name and Organization of User **Include as reference nr. for**  Dr. Stefanie Kühn **Stellenbosch University proof of payment1014 Business Management** CGW Schumann Building, Office 409 Bosman Street, Stellenbosch University 7600 Stellenbosch South Africa E-Mail: skuhn@sun.ac.za Phone: 0218089753 **Participant Status Information** Registration Date: 13th May 2024, 02:18:15pm (Standard) Participant Status / Group: SAIMS member **Unit Price** Description Fee - Little Conference Registration for SAIMS 2024<br>Event Date: Sunday, 08/Sept/2024: 5:00pm - Wednesday, 11/Sept/2024: 5:00pm R 4,000.00 R 4,000.00 R 4,000.00 **Total Amount Payment Details** Via bank transfer (wire transfer) The organizers have not yet printed this invoice. **Confirmation of Registration Terms Terms of Registration and Payment** • The registration of participation is binding. If you have to cancel the registration the following penalties will apply: If cancelled up to the 2nd of September 2024 at 12:00, you will receive a 50% refund. If you cancel thereafter, a 100% penalty will apply. Cancellations can only be done by sending an email to admin2024@saims.org. The participation fees are owed upon registration and are payable as soon as possible following submission of the registration (but not later than 1 September 2024). Participation is not guaranteed until full payment of the registration fee is received. Payments can<br>be done via EFT only. Please find bank details on invoice or at https://saims2024.saims.org/.Please email proof of payment to admin2024@saims.org The conference program may be subject to changes. • Payments will be refunded if the conference will be canceled by the organizer. In that case, the organizer will have no further liability to the client. Registrations remain valid if the conference has to be postponed. \* Confirm | I have read and understood the above terms of registration and payment and declare acceptance. **Confirm Purchase AND Com** nce to Submit a Contributi Return to Step 3: Payn nt Details Overview > Participant Data Print View 合 ① 个

Contact and Legal Notice · Contact Address: admin2024@saims.org<br>Privacy Statement · Conference: SAIMS 2024

<u> 2020 - 2020 - El al amparel 202</u>

Conference Software: ConfTool Pro 2.6.149 · Mode A<br>© 2001–2024 by Dr. H. Weinreich, Hamburg, Germany

#### **Step 6:**

#### **NB information about payment:**

- 1) Payment can only be made via EFT. Please see the banking details on the invoice and in the screenshot below.
- 2) Please use ID nr generated by ConfTool as a reference number (eg. 1014). The payment reference number, therefore, is 1014, SAIMS 2024.
- 3) If your university is making a bulk payment, use the university's name as the reference. For example, TUT SAIMS 2024. In a separate e-mail, an admin person from the university must detail the individual delegates for whom bulk payments were made.
- 4) Please e-mail proof of payment to admin2024@saims.org

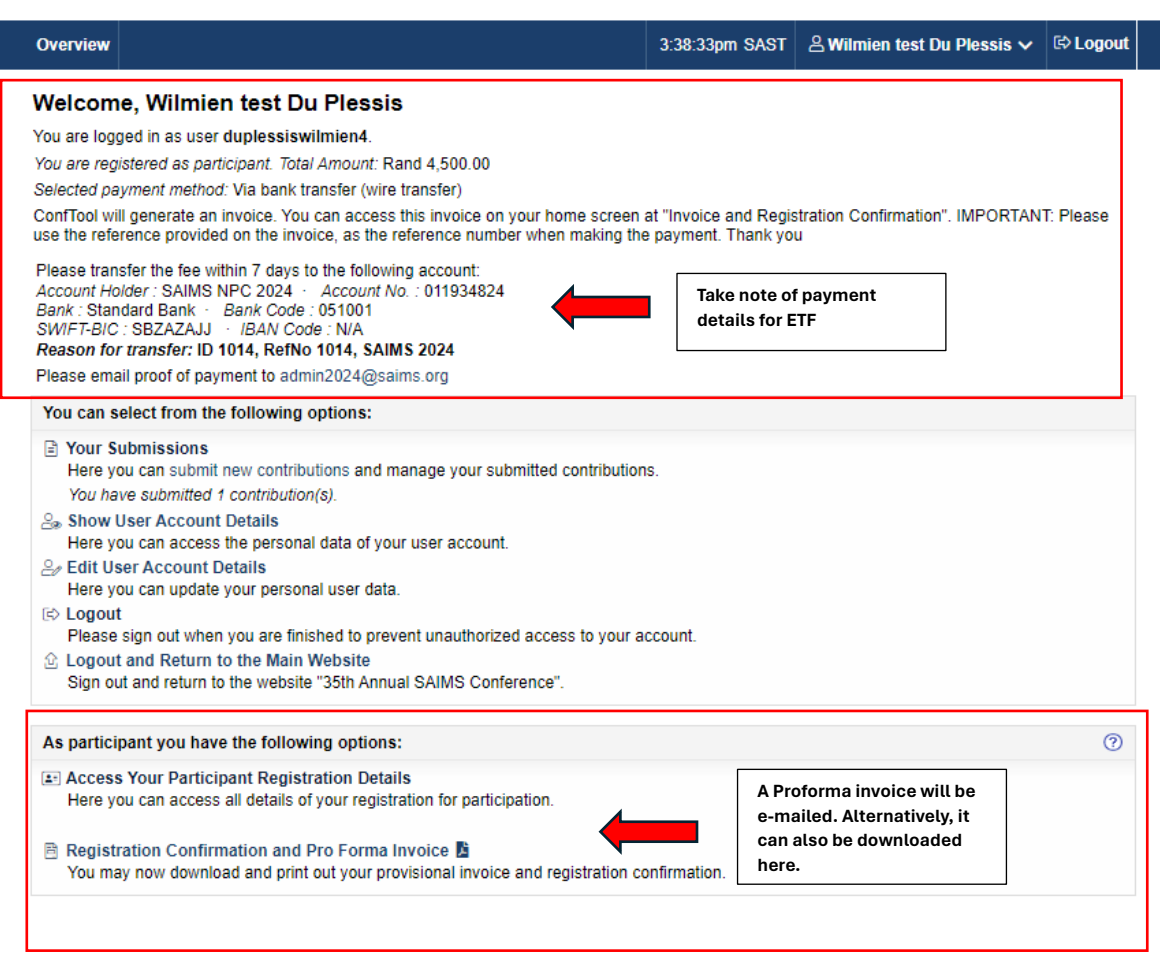